## Milesight-Schweiz Info

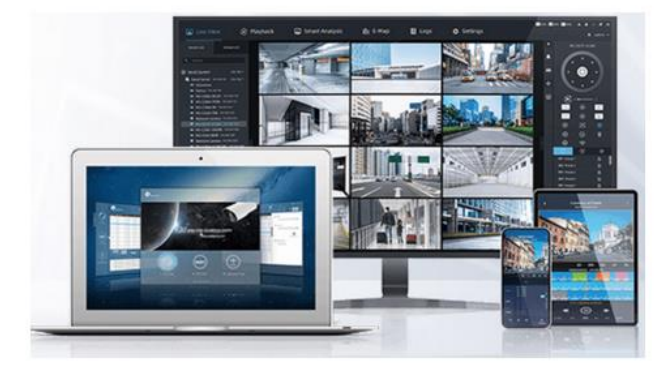

So einfach! Direkt ohne zus. Kosten, Kameras live überwachen, auch ins Ausland möglich!

#### Wie funktioniert das!

Alle Milesight Kameras besitzen eine MAC Adresse, (Von uns gelieferte Kameras, schalten wir kostenlos frei.) So sieht die MAC Adresse aus: 1C:C3:16:29.XX.XX

## M-Sight Pro

#### Live Zugang für Mobilphone: Android und MAC

Software, Win oder MAC vom Milesight Server herunterladen, finden Sie unter: https://www.milesight.com/support/download/software#cms

**Anleitung (e) M-Sight Pro** 

https://www.milesight.com/support/download/document-center/software-series/msight-pro/index.html

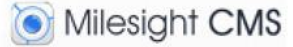

Software: Milesight CMS vom Milesight Server herunterladen, für PC/MAC finden Sie unter:

https://www.milesight.com/support/download/software#cms

#### **Anleitung (e) Milesight CMS**

https://www.milesight.com/support/download/document-center/software-series /cms/index.html

http://securitycams.ch/anleitung-d/Kurzanleitung für Milesight CMS Software.pdf (für max. 64 Kameras)

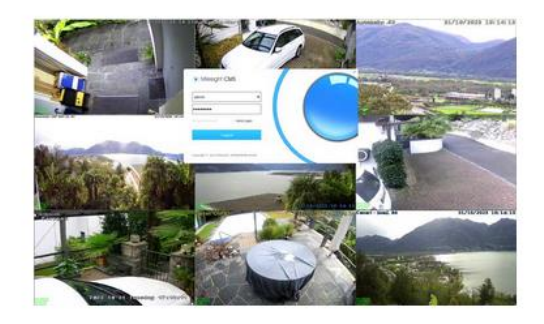

#### Wie weiter:

Sie brauchen nur die kostenlose Software auf Ihren PC zu laden und die jeweilige MAC-Adresse einzutragen, sowie Benutzer + Passwort, das ist alles! PS: (jede Kamera hat eine andere MAC-Adresse)

Bei Problemen helfen wir Ihnen gerne weiter

security cams.ch gmbh, Security-Kameras und Systeme

Grabenstrasse 14. CH-6340 Baar / ZG. Switzerland Tel. +41 (0)41 763 23 19 www.securitycams.ch

# Kurzanleitung für Milesight CMS Software

CMS-Software: Download-Link:

[https://image.milesight.com/www/Milesight\\_CMS\\_2.4.0.17.zip](https://image.milesight.com/www/Milesight_CMS_2.4.0.17.zip)

**1.** Nach der Installation der Software wählen Sie, oben rechts für allgemeine Einstellungen, Sprache usw.

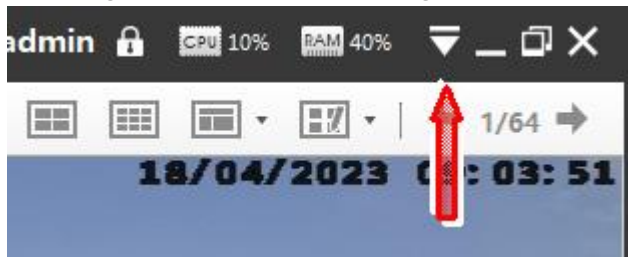

**2.** In der Top Leiste oben links, suchen Sie dieses + Symbol um Kamers zuzufügen.

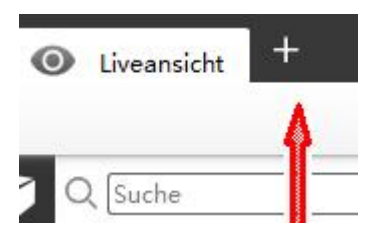

**3.** Hier klicken Sie auf Geräte

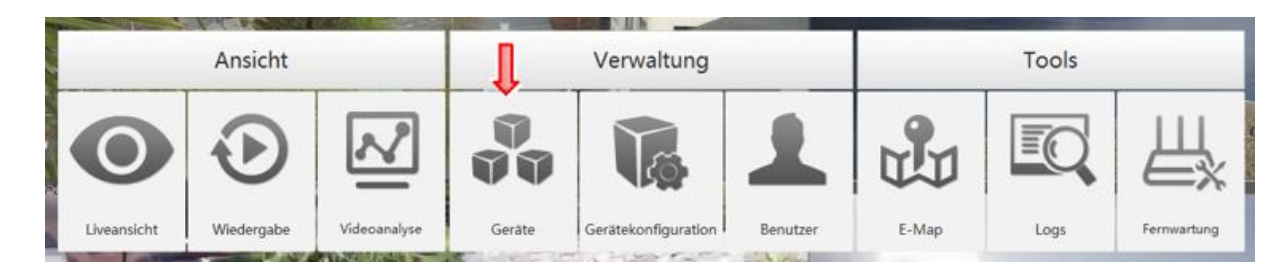

### **4.** Kamera konfigurieren

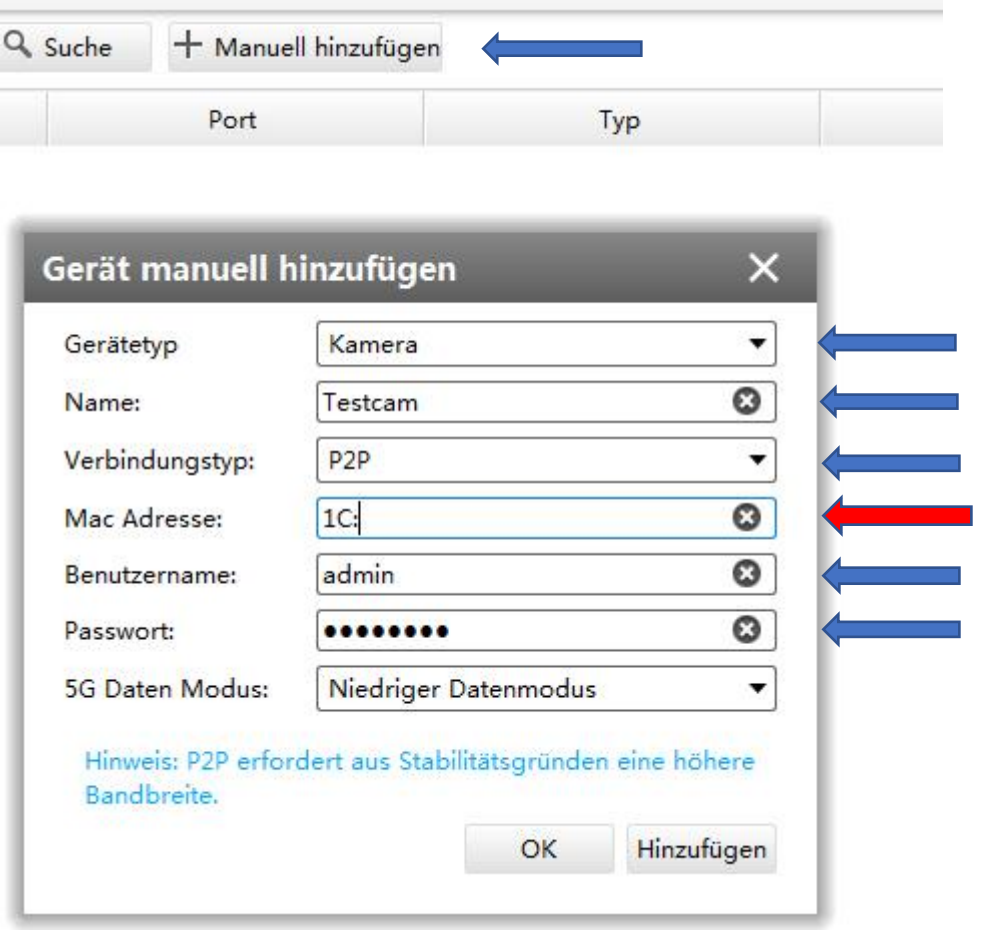

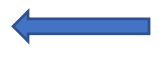

**Diese Felder ausfüllen** 

Geben Sie die komplette MAC Adresse der Kamera ein (jede Kamera hat eine andere MAC-Adresse)

### **5.** Kontrolle ob verbunden oder deaktiviert

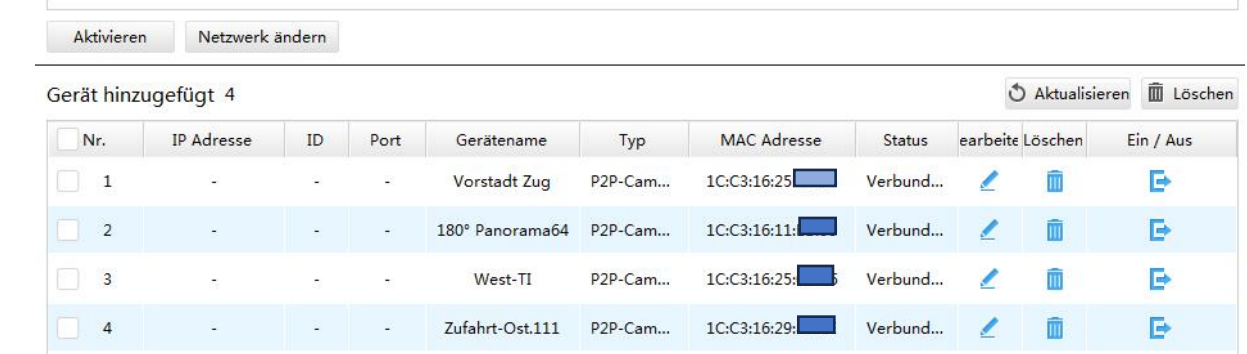

**6.** Letzter Schritt Live Ansicht

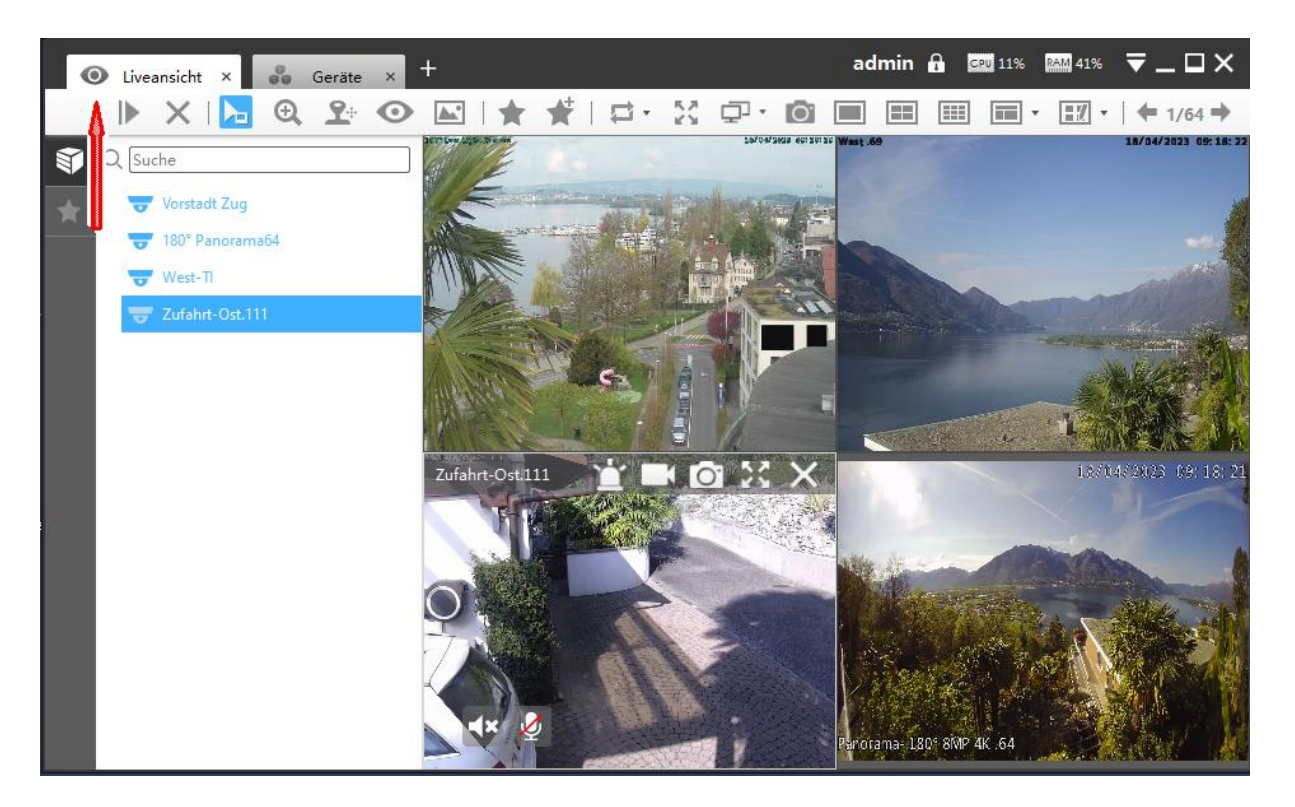

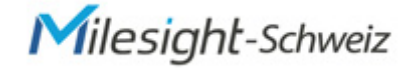

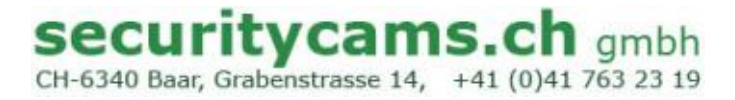